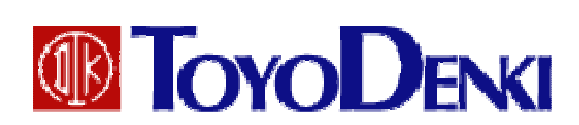

# 東洋ワイヤレス計測システム

# UTURTLE

## Excel データ作成プログラム説明書

第4版 2010年06月15日

JE000231

このたびは、東洋ワイヤレス計測システムをお買い上げいただきまことにありがとうございます。 このExcelデータ作成プログラム説明書データは、μ TURTLEの各種センサから計測データを収集したデータ収集プロ グラムから出力されたCSVデータをExcelデータに変換するの操作方法ついて解説したものです。正しくお使いいただ くために、この説明書をよくお読みください。

また、下表に示す関連マニュアルも合わせてお読みくださるようお願いいたします。

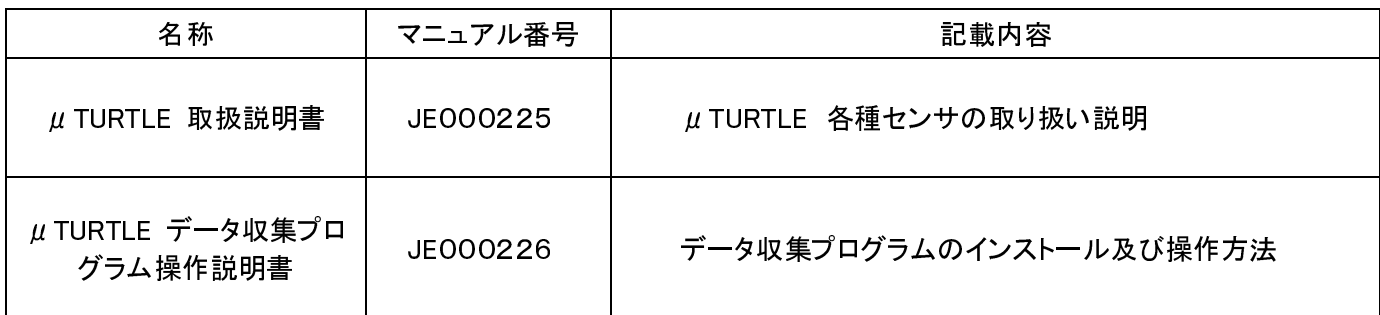

なお、本説明書に記載の会社名·製品名は各社の登録商標または商標です。

ご注意

(1)本書の内容の一部または全部を無断で転載、複製することは禁止されております。 (2)本書の内容に関しては、改良のため予告なしに仕様などを変更することがありますのでご了承 ください。

(3)本書の内容に関しては万全を期しておりますが、万一ご不審な点や誤りなどお気付きのことが ありましたら、お手数ですが巻末記載の弊社営業所までご連絡ください。その際、表紙記載のマニ ュアル番号も合せてお知らせください。

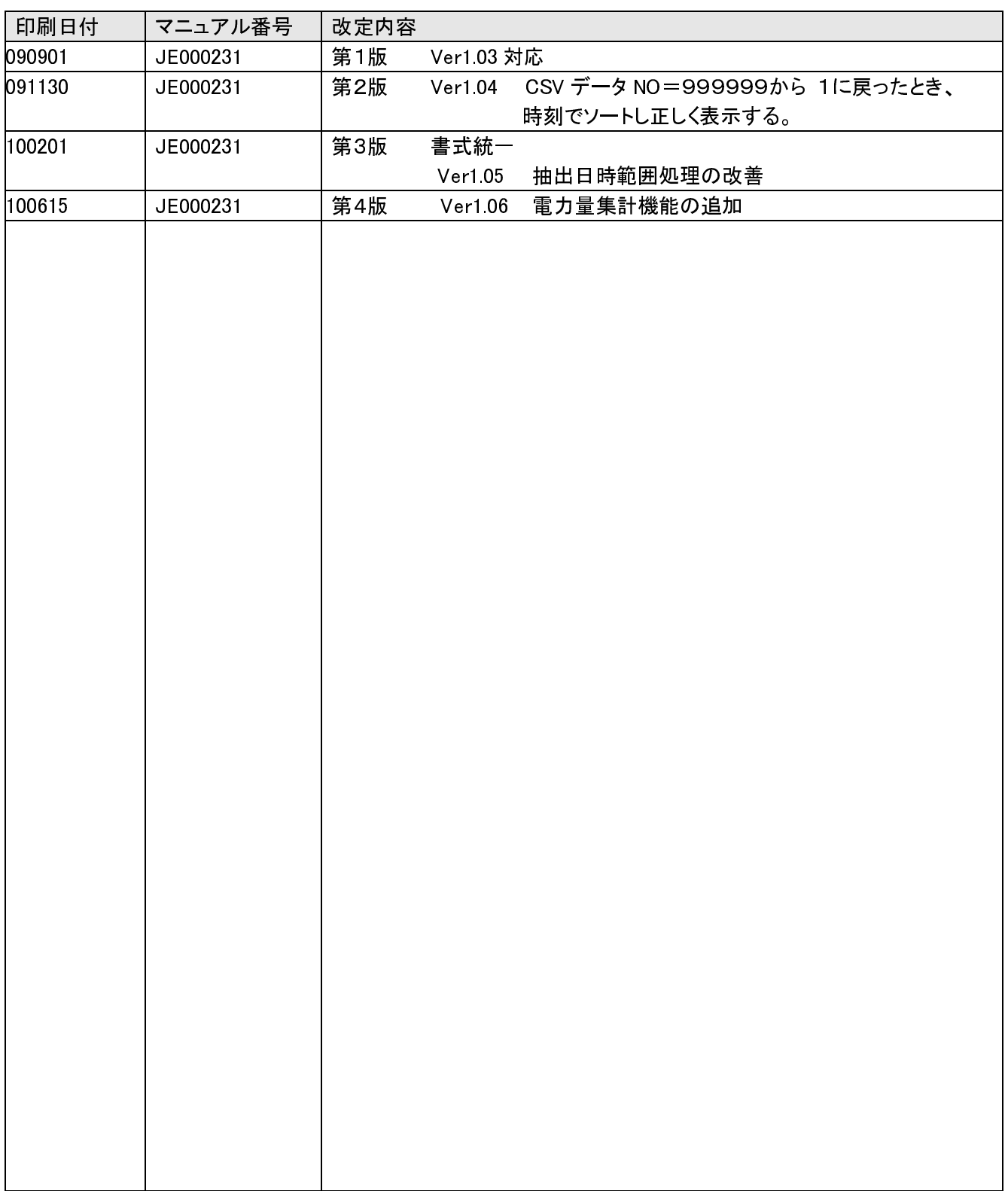

※マニュアル番号は、このマニュアルの表紙の右下に記載しております。 印刷日付※マニュアル番号改定内容 2010年06月 JE000231 4版印刷

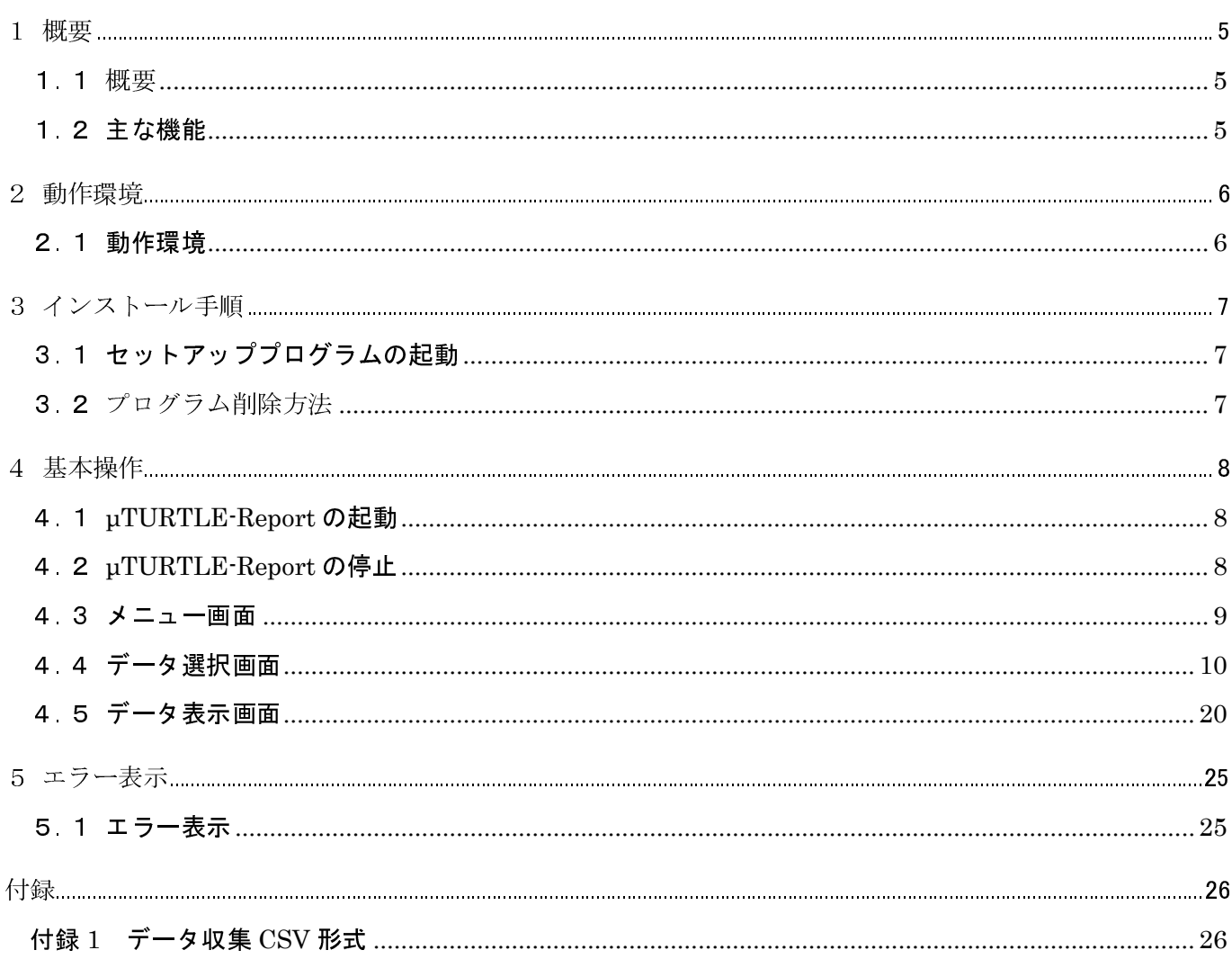

## 1 概要

### 1 1 概要

Excelデータ生成プログラム(µTURTLE-Report)は、データ収集プログラム(DataCollectionProgram)が出 力した各センサの収集データ(CSVファイル))を入力し、指定された集計モードに従って、Excelデータに変換 します。

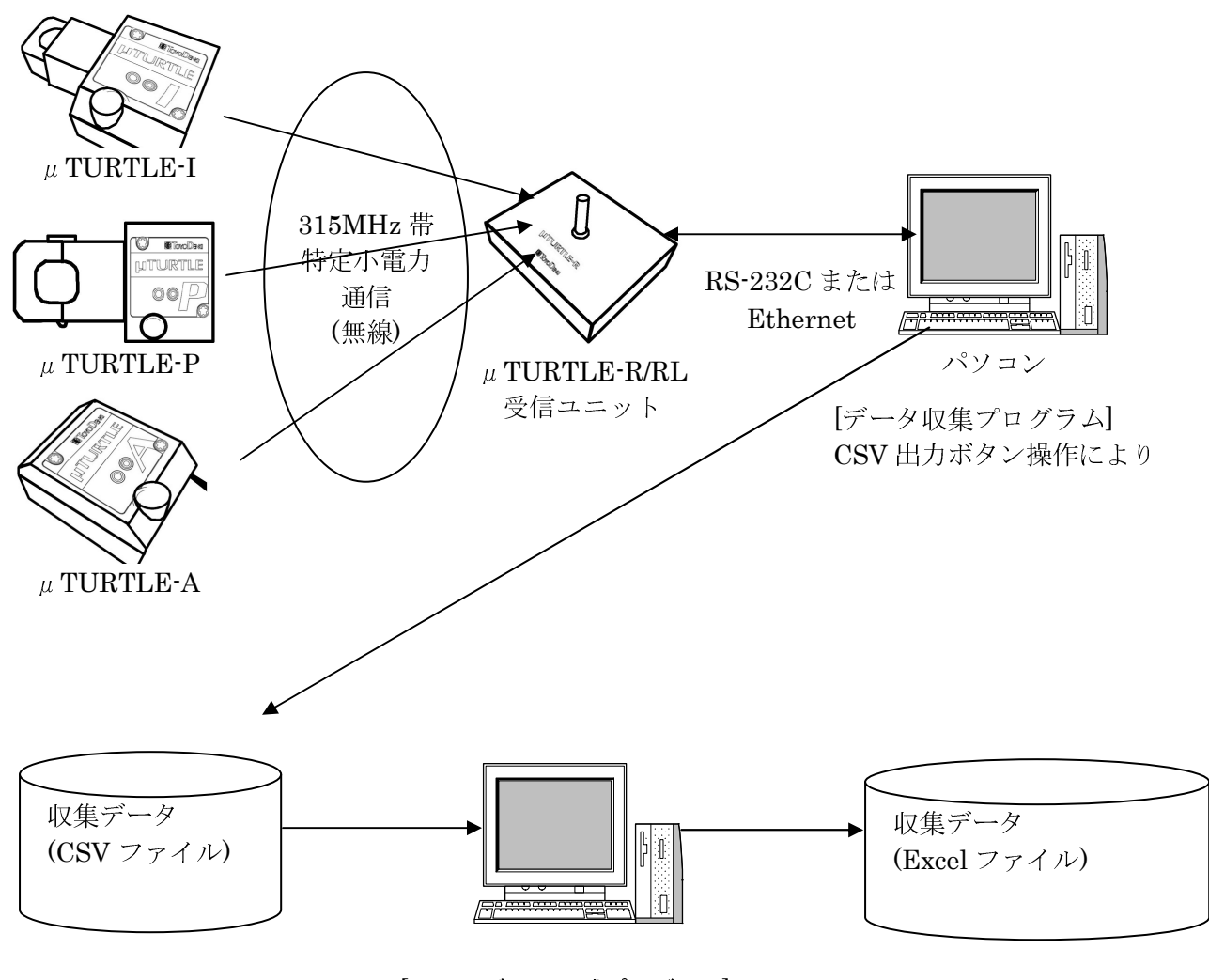

[Excel データ作成プログラム]  $(\mu$ TURTLE Report)

- 1 2 主な機能
	- (I) データ収集プログラムからの収集データ(CSVファイル)を入力します。
	- 2 Excelデータのための集計データを選択できます。
	- 3 選択された収集データをExcelプログラムに表示できます。
	- 4 起動されたExcelプログラムに表示されたデータを必要に応じて名前を付けて保存、または グラフ表示等を行うことができます。

## 2 動作環境

## 2. 1 動作環境

## $OS:$

Windows2000、WindowsXP、WindowsVista(各日本語版)

#### メモリ:

 $256MB$  以上のRAM

## ハードディスク:

10MB 以上の空きがあること

## モニター:

1024×768 以上であること

#### $Excel:$

Microsoft Excel 2000,2002,2003,2007 のいずれかが、インストールされていること。

## 3 インストール手順

## 3.1 セットアッププログラムの起動

製品 CD-ROM を CD-ROM ドライブに挿入してください。CD 内の TURTLEReport¥Setup フォ ルダ内のファイル Setup.msi をダブルクリックしてください。

セットアッププログラムが起動され、表示されるダイアログの指示に従って、いくつかの項目を入力 することにより、セットアップは完了します。

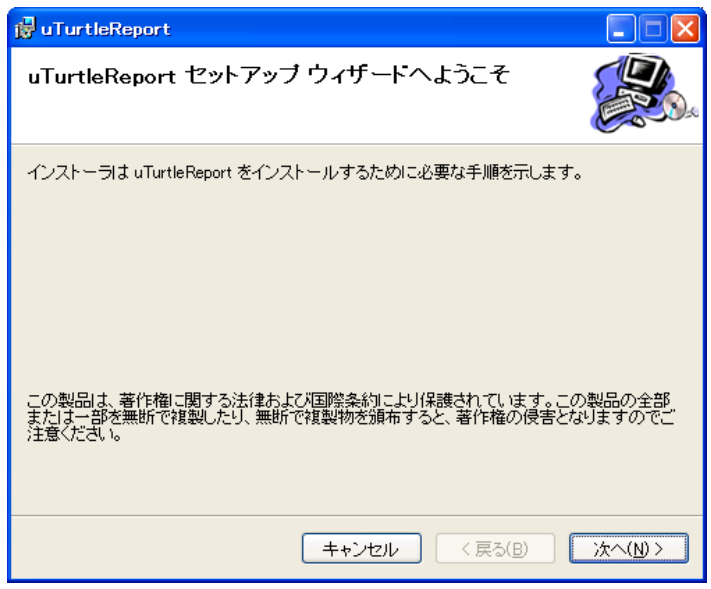

注) uTURTLE-Report を使用するためには、Microsoft .NET Framework 2.0 が必要です。 インストール後の実行時にエラーとなります。 御使用のPCにインストールされていない場合は、ユーティリティソフトウェアインストールマニュアル の2. Microsoft .NET Framework 2.0 のインストールにしたがってインストールして下さい。 (既にインストールが済んでいる場合は必要ありません) 確認方法は、コントロールパネルの「プログラム(アプリケーション)の追加と削除」(WindowsVistaの場 合は「プログラムと機能」)から、 Microsoft .NET Framework 2.0 がインストールされているか確認で きます。

## 3 2 プログラム削除方法

コントロールパネルの「アプリケーションの追加と削除」から削除を行なってください。

## 4 基本操作

## 4. 1 µ TURTLE-Report の起動

デスクトップ上のμTURTLE-Report の起動アイコンをダブルクリックしてください。

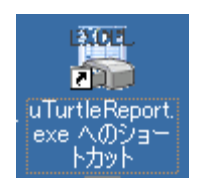

起動時の画面

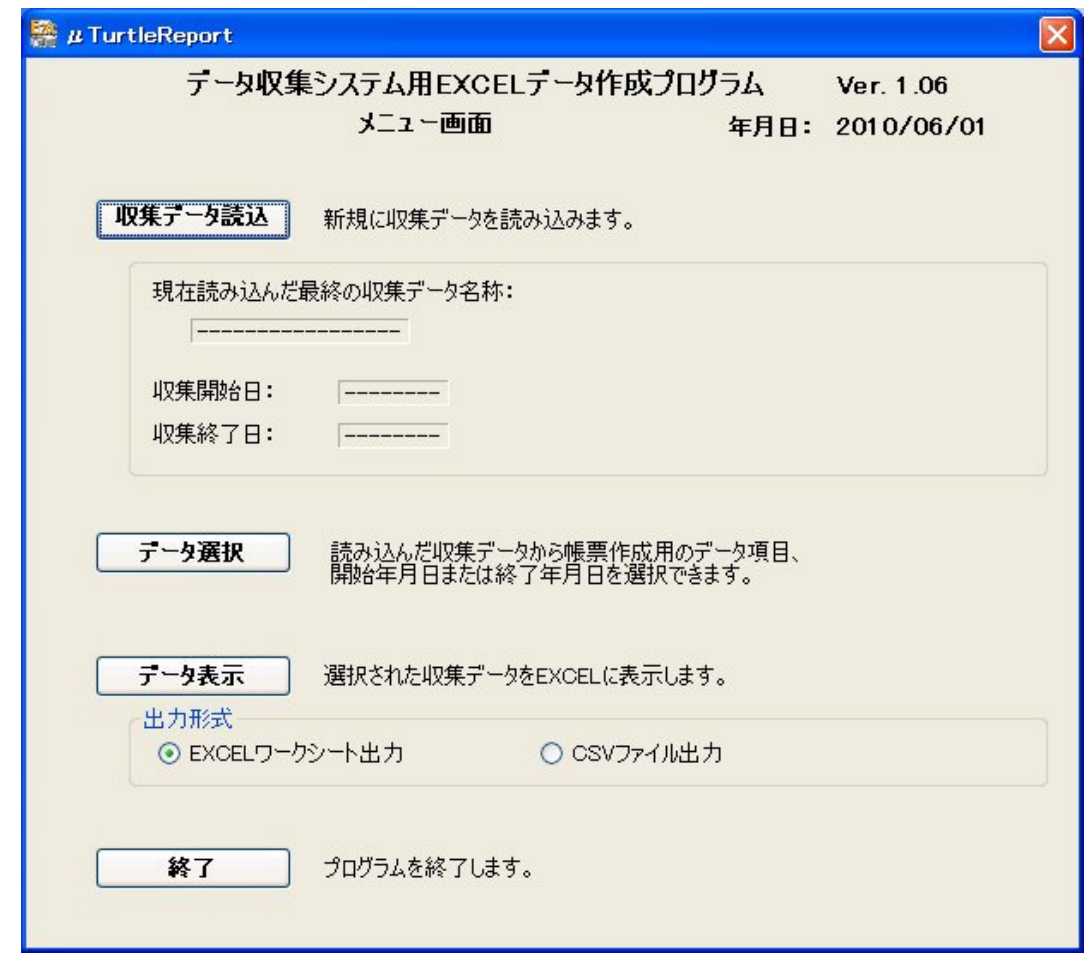

## 4. 2 µ TURTLE-Report の停止

メニュー画面の[終了]ボタンをクリックしてください。  $\mu$  TURTLE-Report は停止します。

4 3 メニュー画面

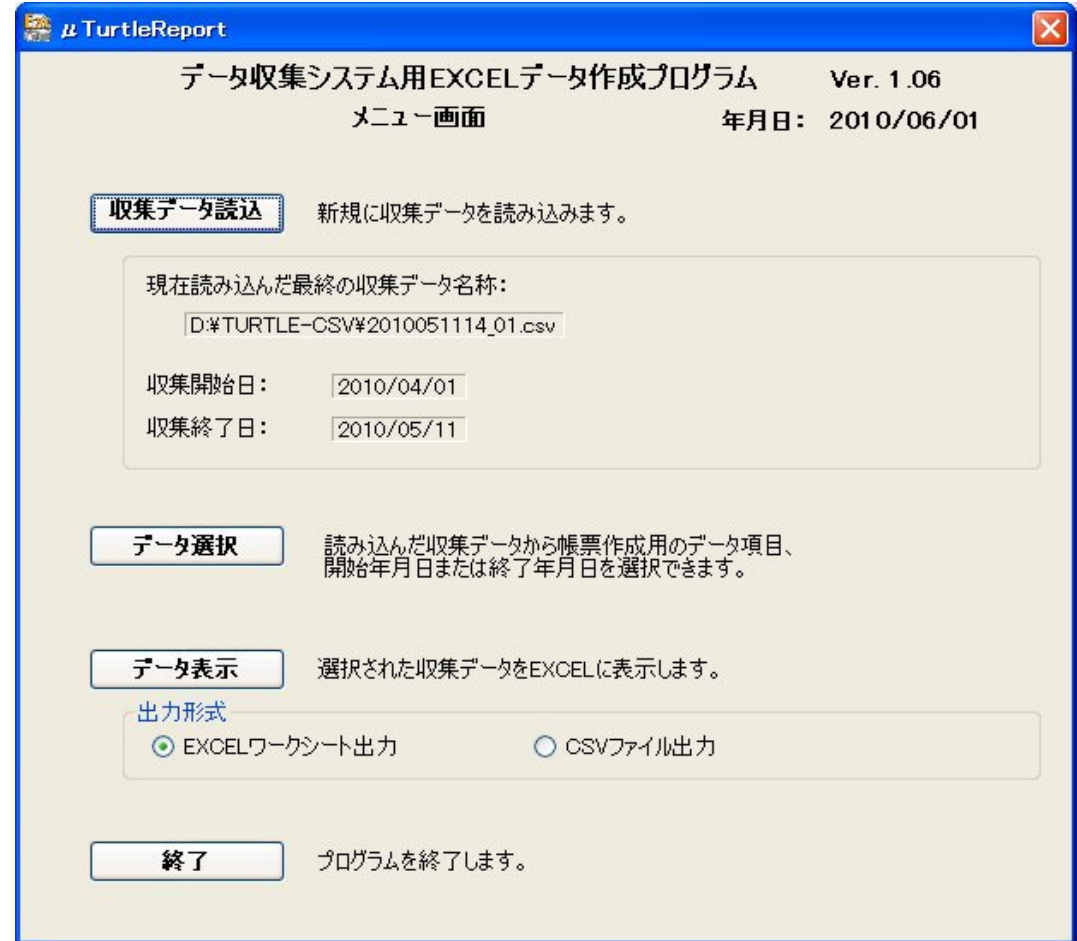

収集データ読込ボタン:

1 ファイル選択画面が表示されます。データ収集プログラムからの CSV 形式の収集データを選択し、 開くボタンをクリックしてください。

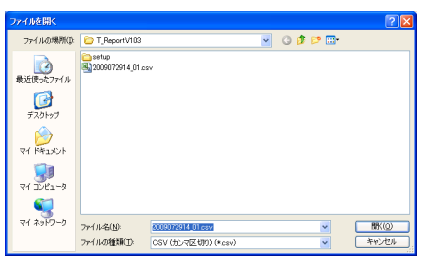

② 選択された収集データを新規に読み込みます。

3 読込だ収集データの年月日の開始、終了日をメニュー画面に表示します。

データ選択ボタン:

読み込んだ収集データから Excel プログラムに取り込むデータを選択できます。

データ表示ボタン:

Excel プログラムを起動し、データ選択された収集データを表示します。 収集データによっては、表示までに多少時間がかかります。 表示後は、通常の Excel プログラムの操作を行い収集データを確認してください。 編集、確認後は、Excel ワークシート形式を選択し出力することができます。

終了ボタン:

データ収集システム用 Excel データ作成プログラムを終了します。

## 4 4 データ選択画面

メニュー画面からデータ選択ボタンをクリックすることでデータ選択画面に切り替わります。 入力した CSV 形式の収集データの項目を取り出し、Excel データとして抽出するデータを選択することが できます。

#### (1)集計モード(連続指定)

データ選択(2)の集計モードで「連続指定」を選択した場合 指定した開始年月日時から終了年月日時の間を連続してデータを抽出できます。

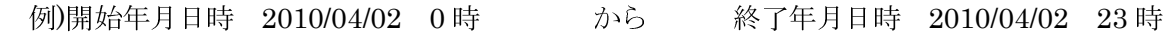

4/2 0 4/2 23

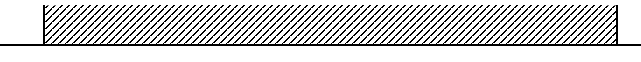

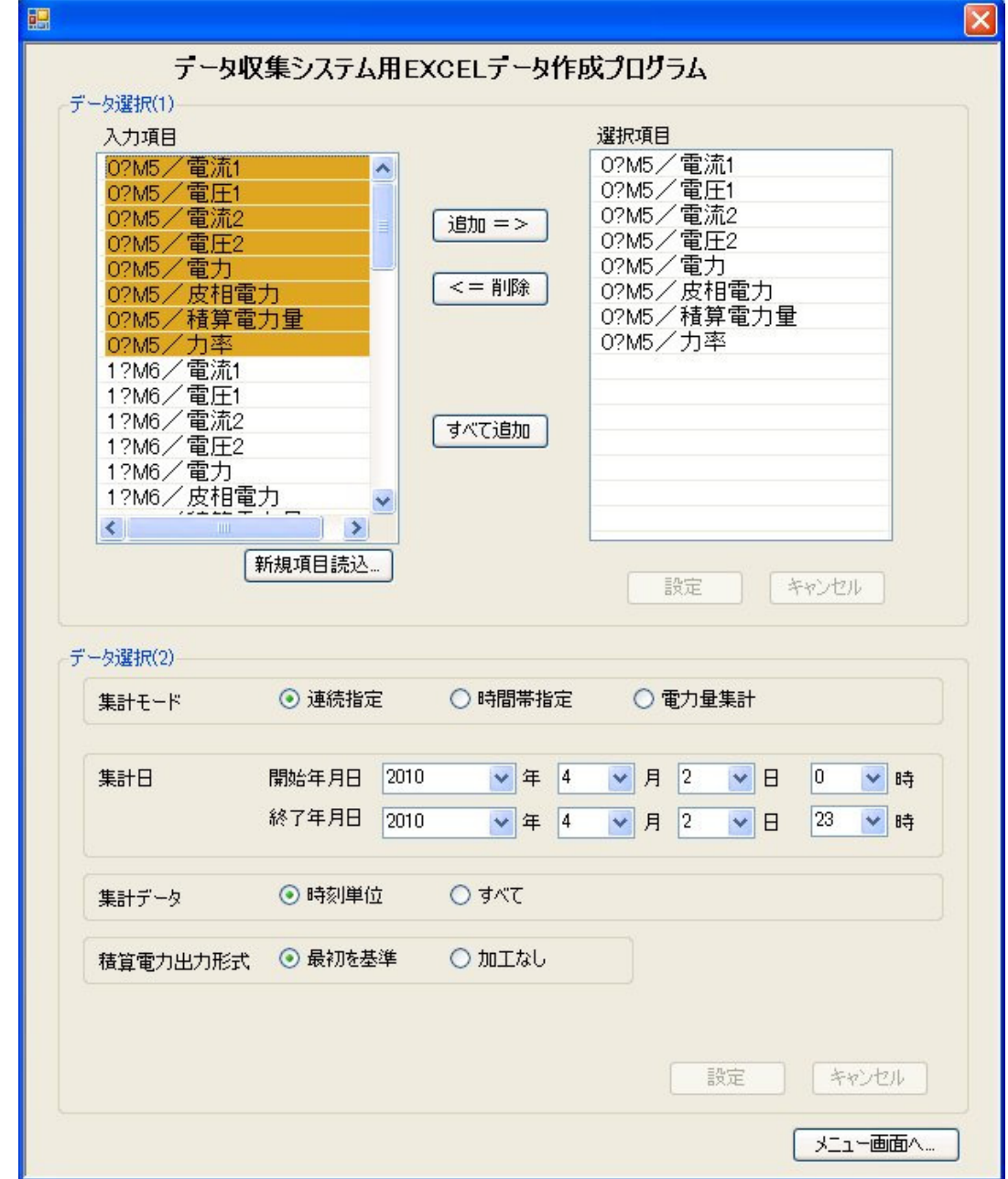

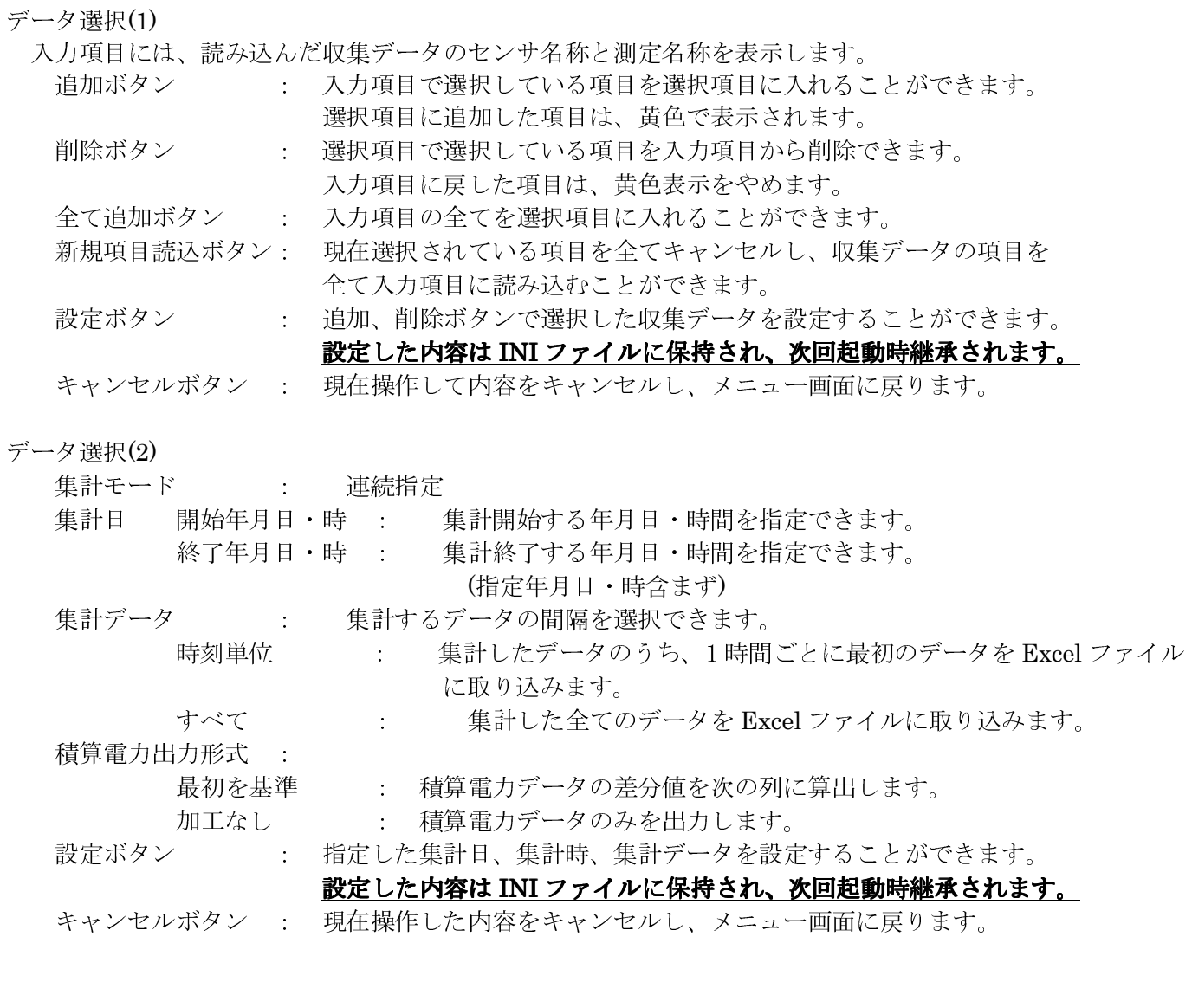

メニュー画面ボタン: メニュー画面に戻ります。

集計結果は、4.5 データ表示画面の 1集計モード(連続指定)を参照願います。

(2) 集計モード(時間帯指定) データ選択(2) 集計モードで「時間帯指定」を選択した場合 指定した開始年月日から終了年月日の毎日の開始時間から終了時間の間のデータを抽出できます。 例開始年月日 201004/01 から 終了年月日 2010/04/03

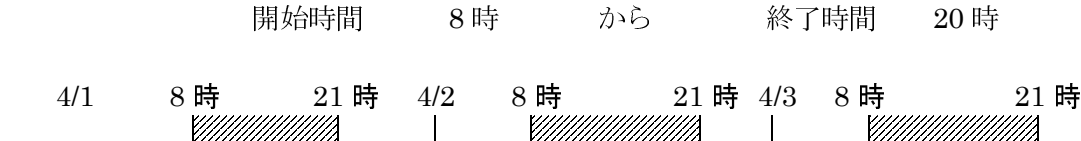

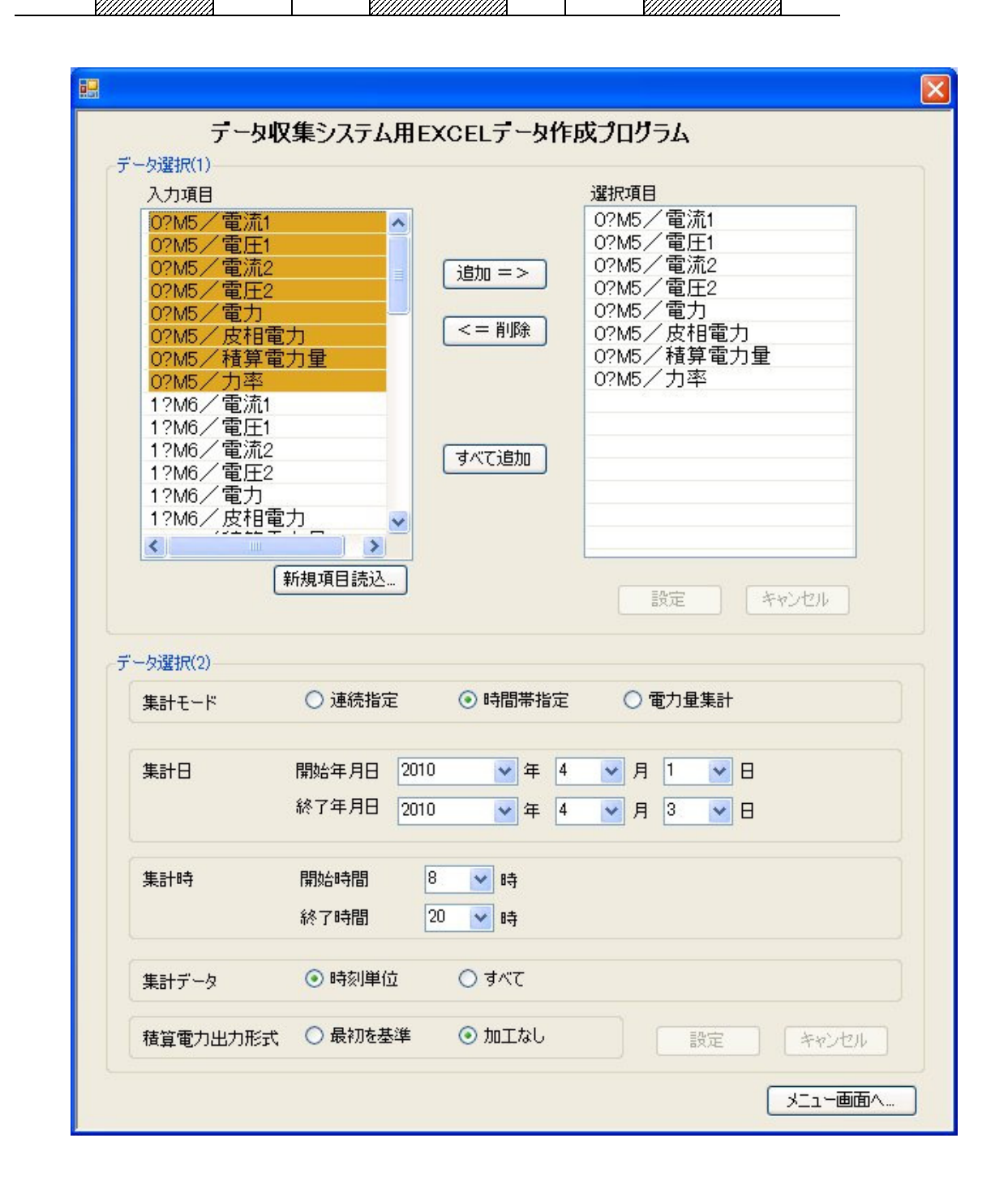

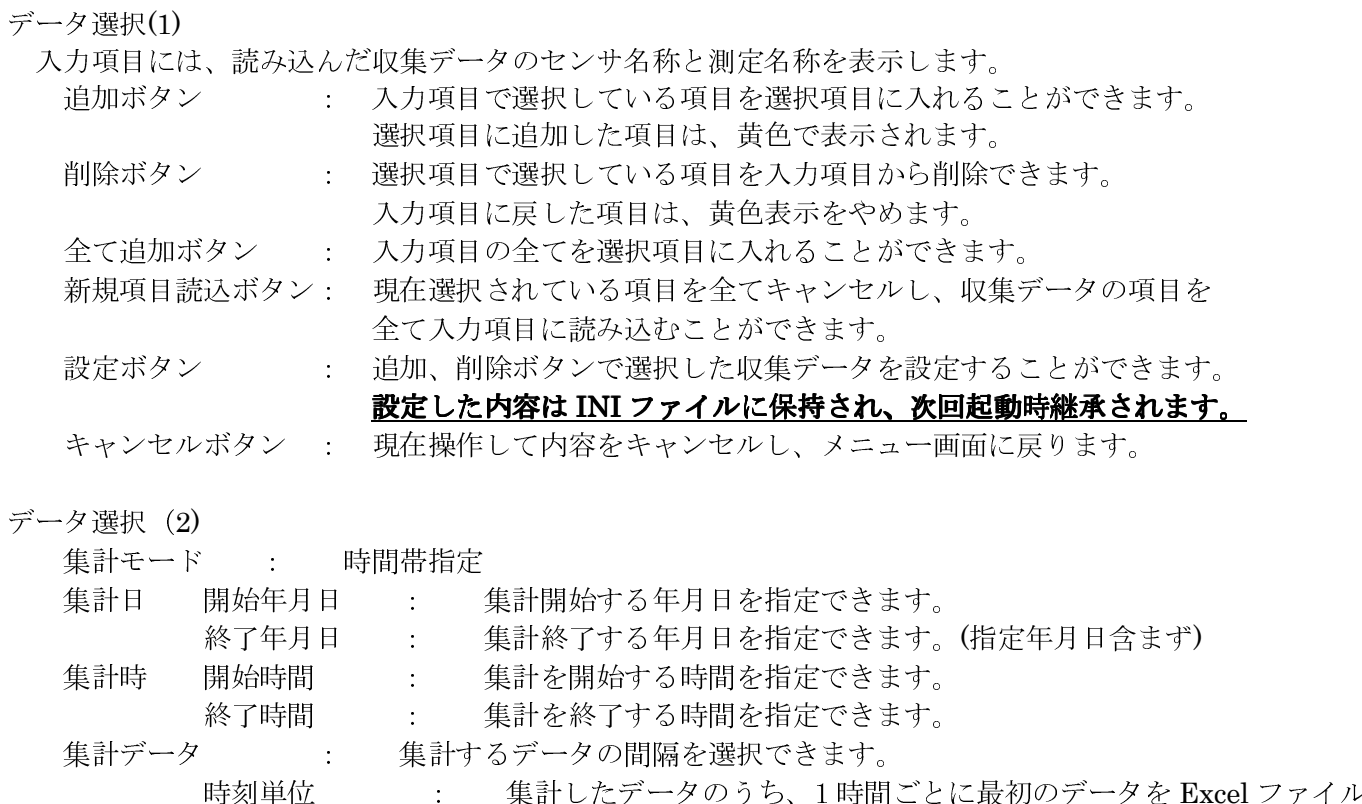

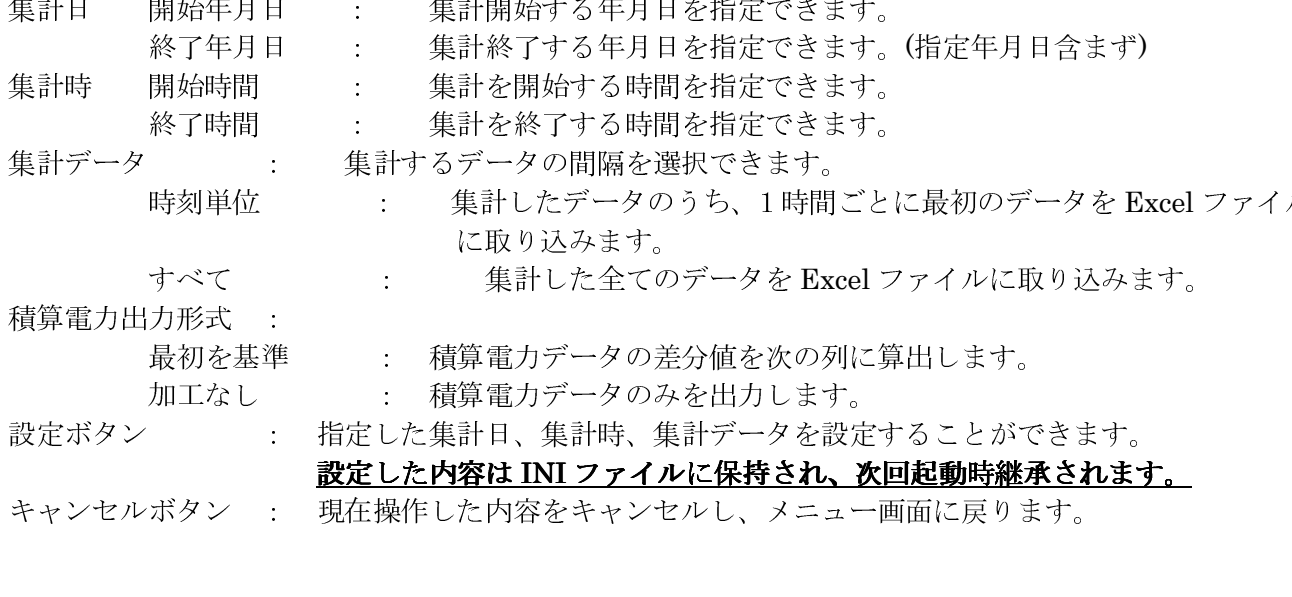

メニュー画面ボタン: メニュー画面に戻ります。

集計結果は、4.5 データ表示画面の 2集計モード(時間帯指定)を参照願います。

(3)集計モード(電力量集計)且つ日報形式

データ選択(2) 集計モードで「電力量集計」、集計データで「日報形式」を選択した場合 指定した開始年月日から終了年月日の間の電力量の日報用データを抽出できます。

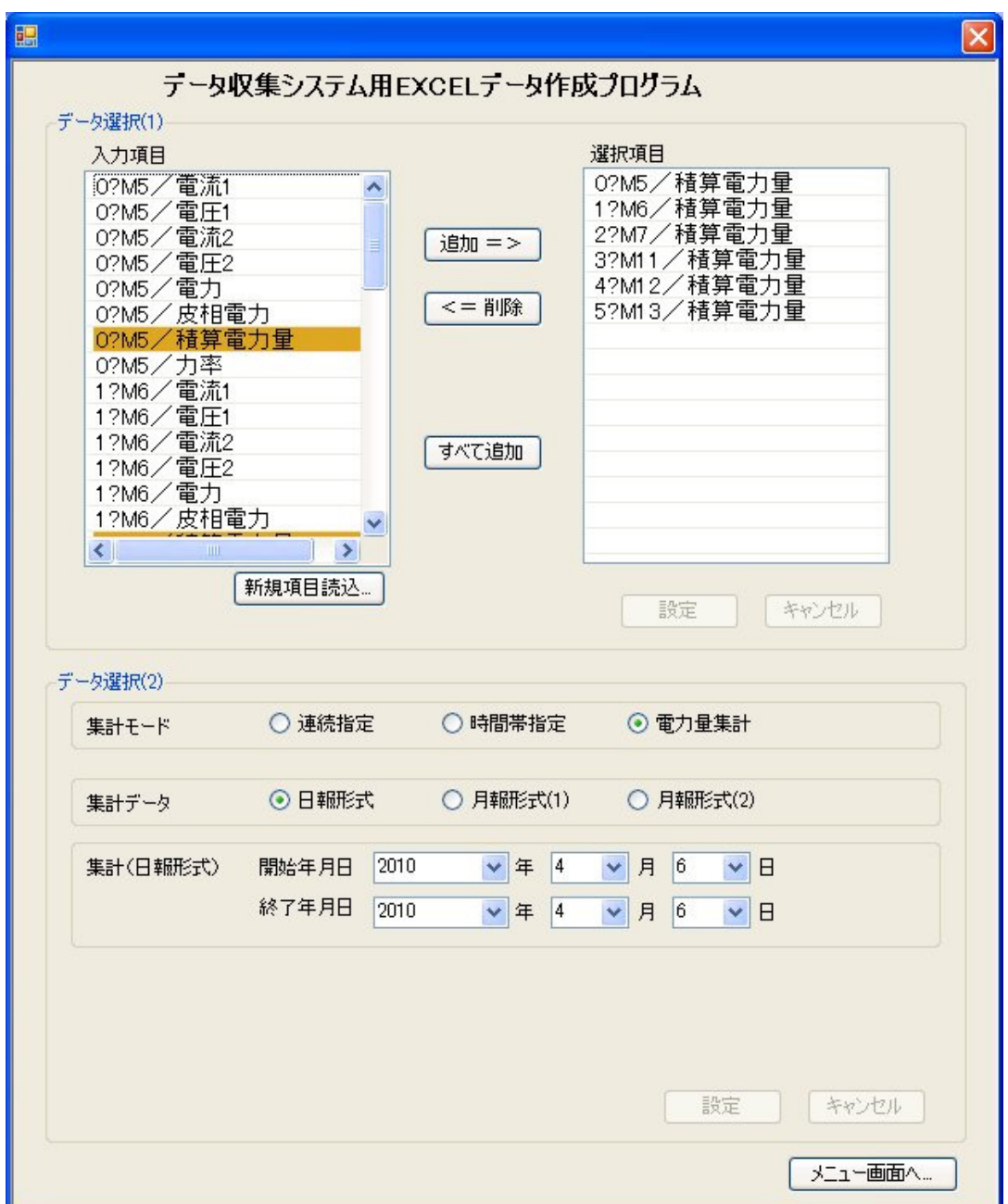

注)集計モードの電力量集計では、選択項目の対象は積算電力量のみです。 データ表示を実行したとき、積算電力量以外の項目は無効になります。

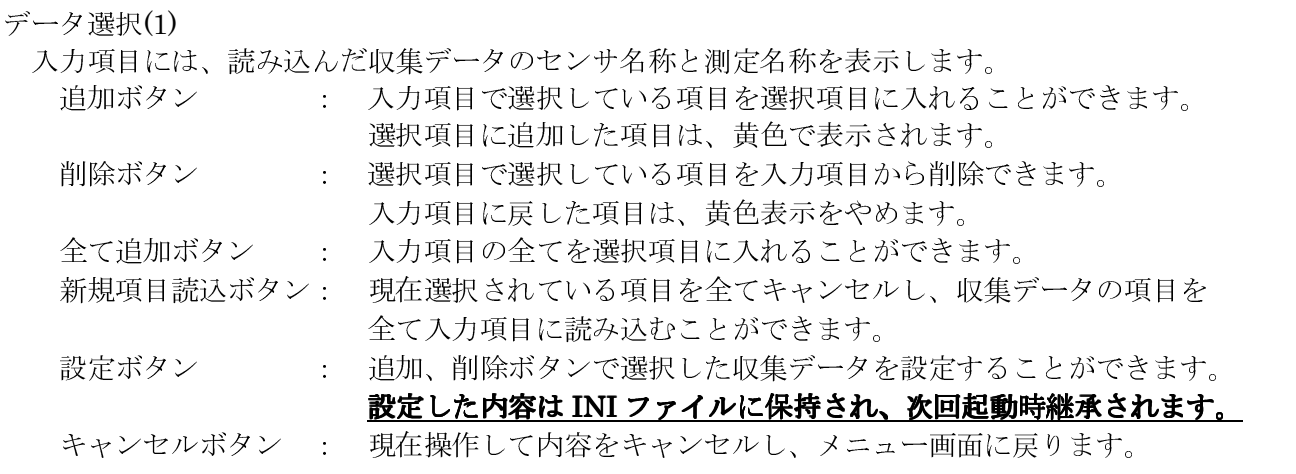

データ選択 (2)

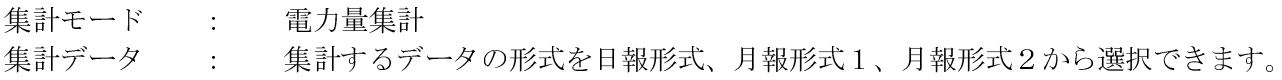

集計 (日報形式)

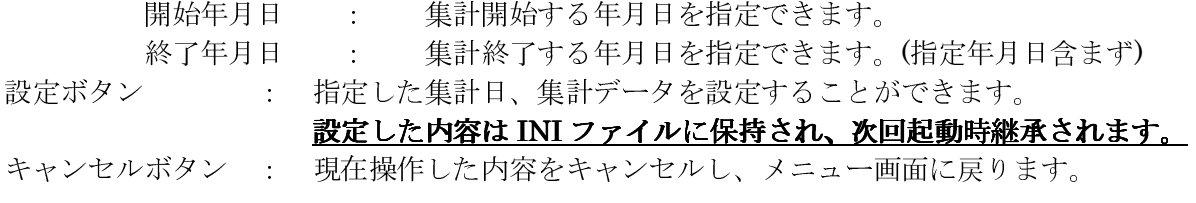

メニュー画面ボタン: メニュー画面に戻ります。

集計結果は、4.5 データ表示画面の 3集計モード(電力量集計/日報形式)を参照願います。

(4)集計モード(電力量集計)且つ月報形式1

データ選択(2) 集計モードで「電力量集計」、集計データで「月報形式1」を選択した場合 指定した開始年月の電力量の月報用データを抽出できます。

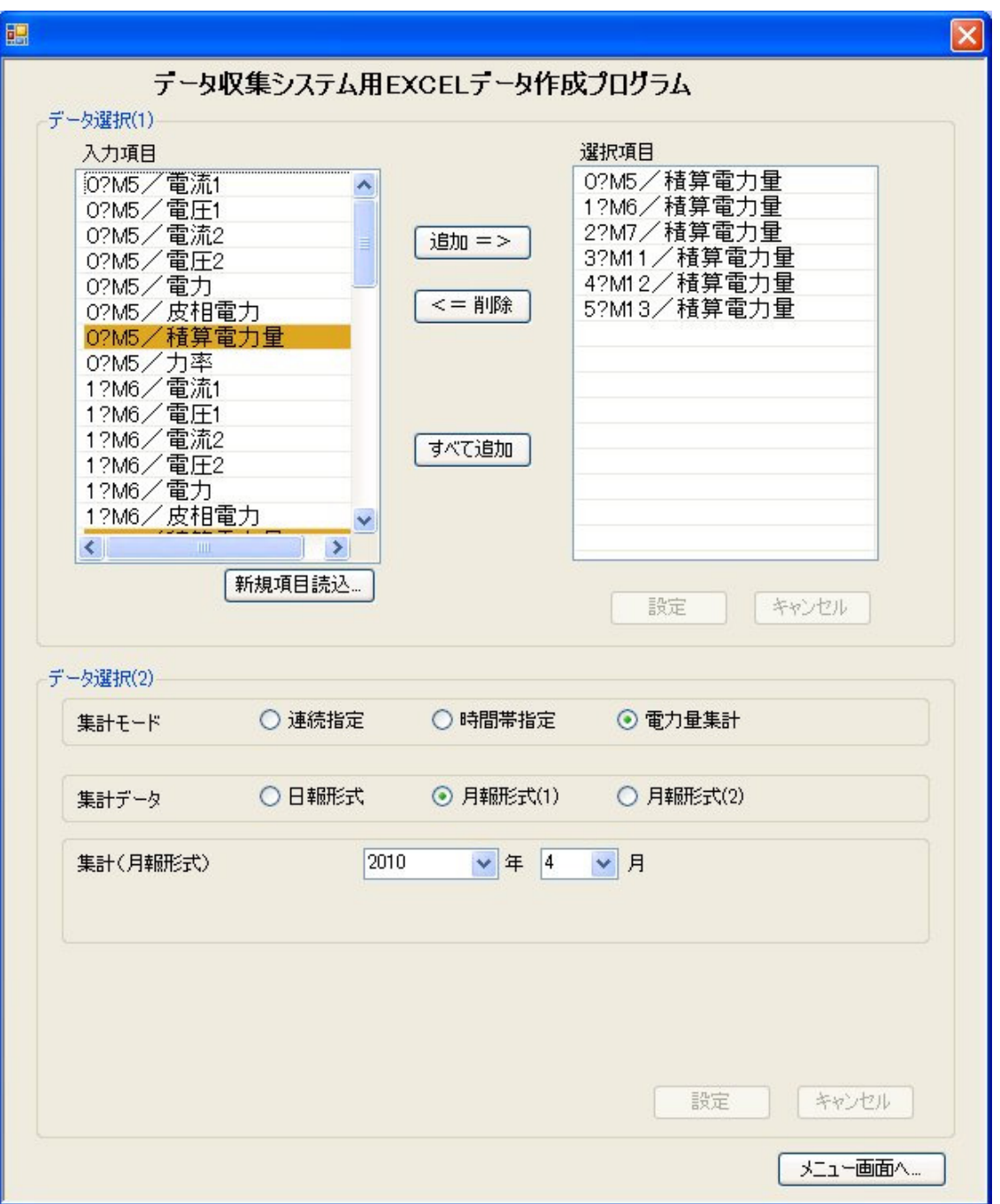

注)集計モードの電力量集計では、選択項目の対象は積算電力量のみです。 データ表示を実行したとき、積算電力量以外の項目は無効になります。

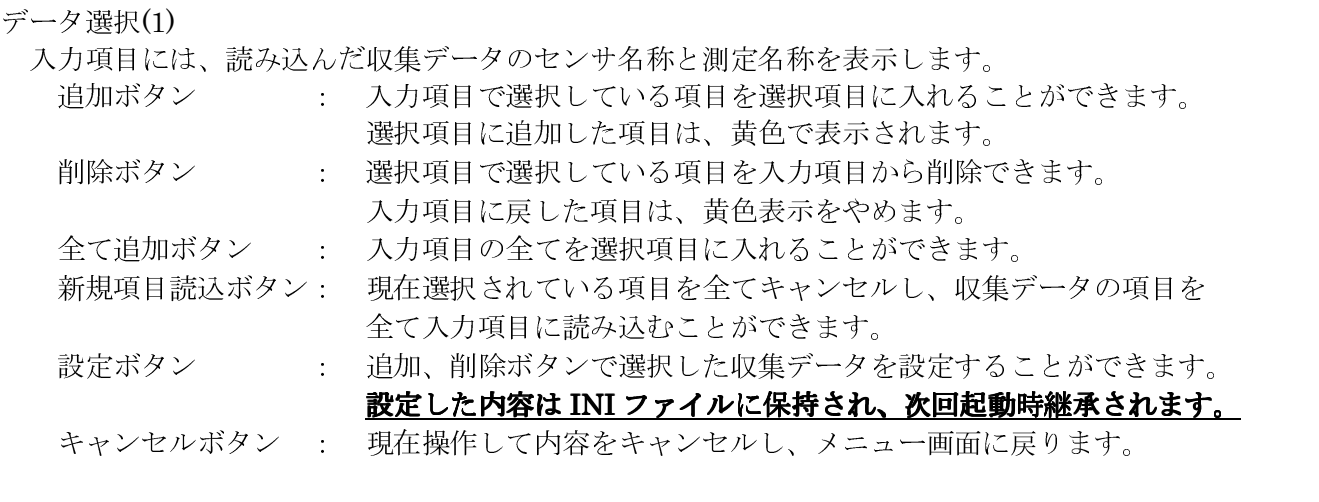

データ選択 (2)

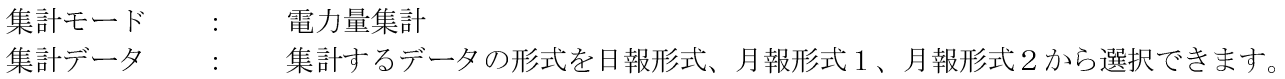

- 集計 (月報形式 (1)) 年月 : 集計する年月を指定できます。
- 設定ボタン : 指定した集計日、集計データを設定することができます。 設定した内容は INI ファイルに保持され、次回起動時継承されます。
- キャンセルボタン : 現在操作した内容をキャンセルし、メニュー画面に戻ります。

メニュー画面ボタン: メニュー画面に戻ります。

集計結果は、4.5 データ表示画面の 4集計モード(電力量集計/月報形式 (1))を参照願います。

(5)集計モード(電力量集計)且つ月報形式2

データ選択(2) 集計モードで「電力量集計」、集計データで「月報形式2」を選択した場合 指定した開始年月日から指定した終了年月日の電力量の月報用データを抽出できます。

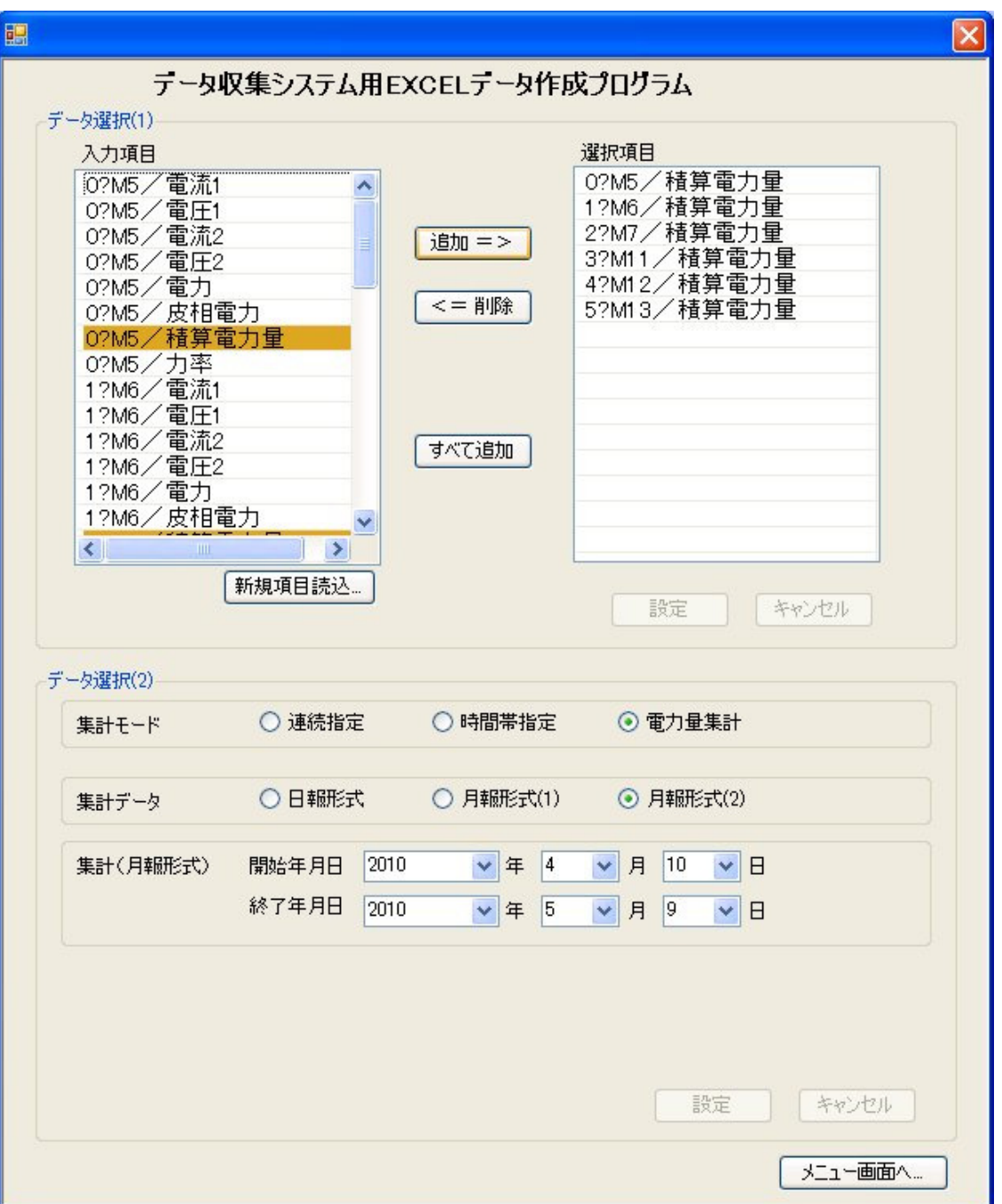

注)集計モードの電力量集計では、選択項目の対象は積算電力量のみです。 データ表示を実行したとき、積算電力量以外の項目は無効になります。

データ選択(1)

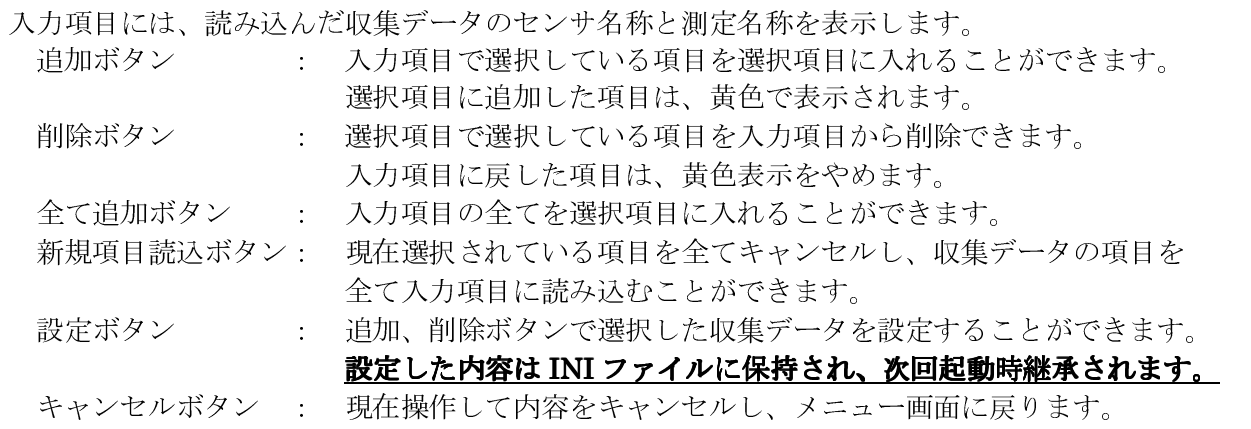

#### データ選択 (2)

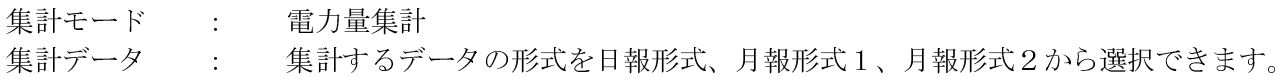

集計 (月報形式)

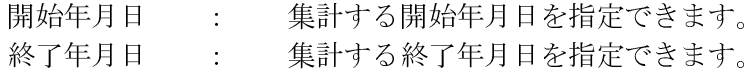

## 設定ボタン : 指定した集計日、集計データを設定することができます。 設定した内容は INI ファイルに保持され、次回起動時継承されます。

キャンセルボタン : 現在操作した内容をキャンセルし、メニュー画面に戻ります。

メニュー画面ボタン: メニュー画面に戻ります。

集計結果は、4.5 データ表示画面の 5集計モード(電力量集計/月報形式 (2))を参照願います。

## 4 5 データ表示画面

メニュー画面のデータ表示ボタンをクリックすることでデータ選択画面で選択されたデータを集計し Excel 画面に表示することができます。

(Excel プログラムを起動し、Excel 表示画面を表示します)

### 1 集計モード(連続指定)

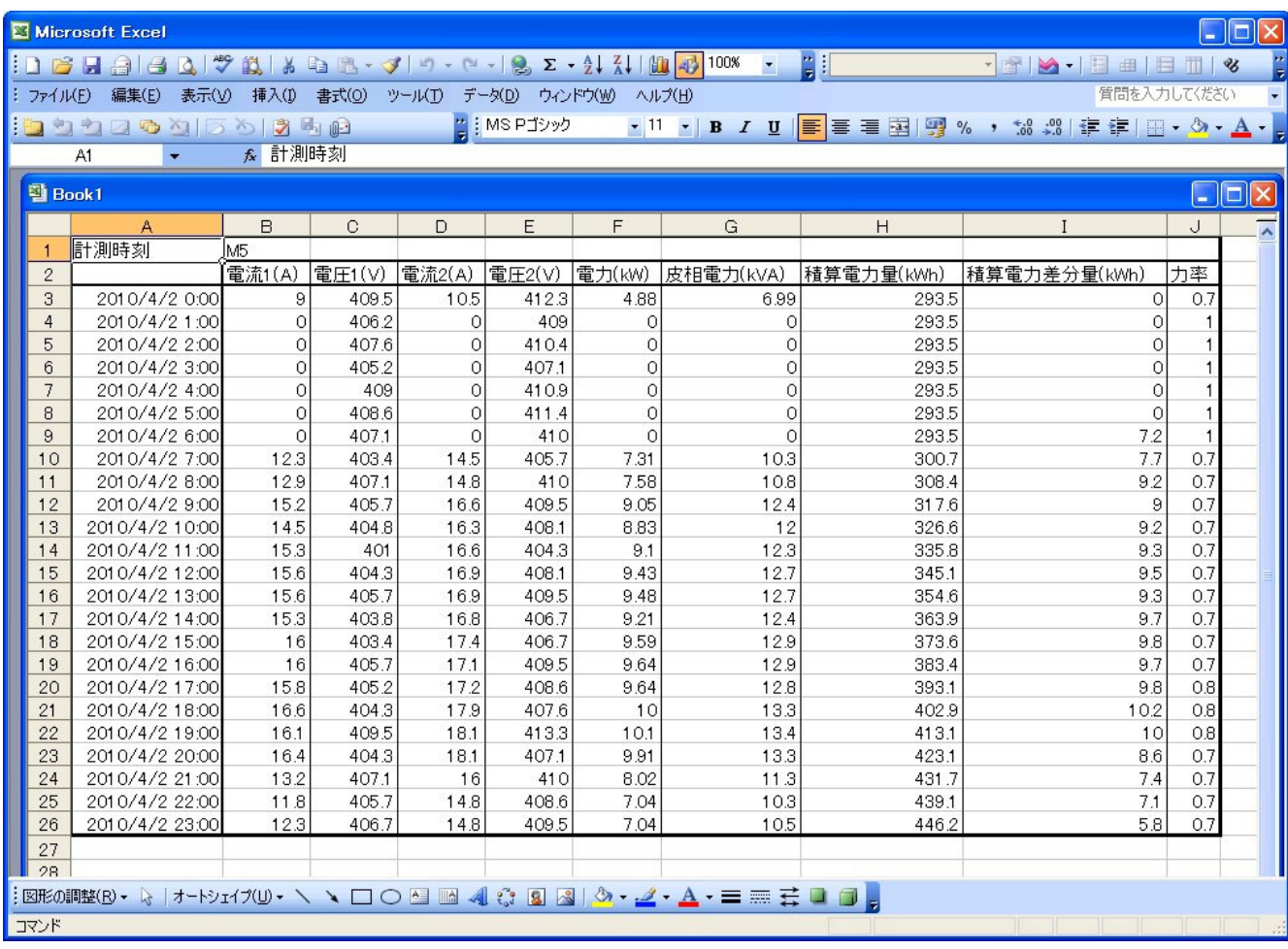

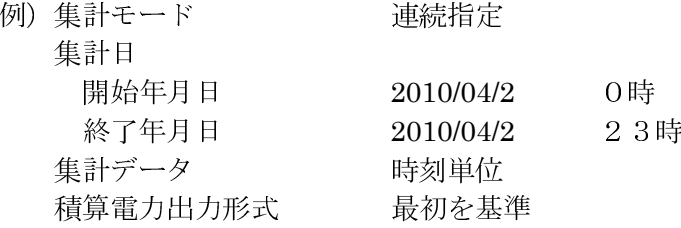

ファイルの保存·印刷は、Excelの機能により実行してください。

- 注) 集計データ 時刻単位設定での計測時刻は、その時刻の最初に集計したセンサの 時刻が表示されます。
- 注) 積算電力出力形式 最初を基準設定では、次に時刻の積算電力量との差分を 積算電力量の次の列に表示します。

② 集計モード(時間帯指定)

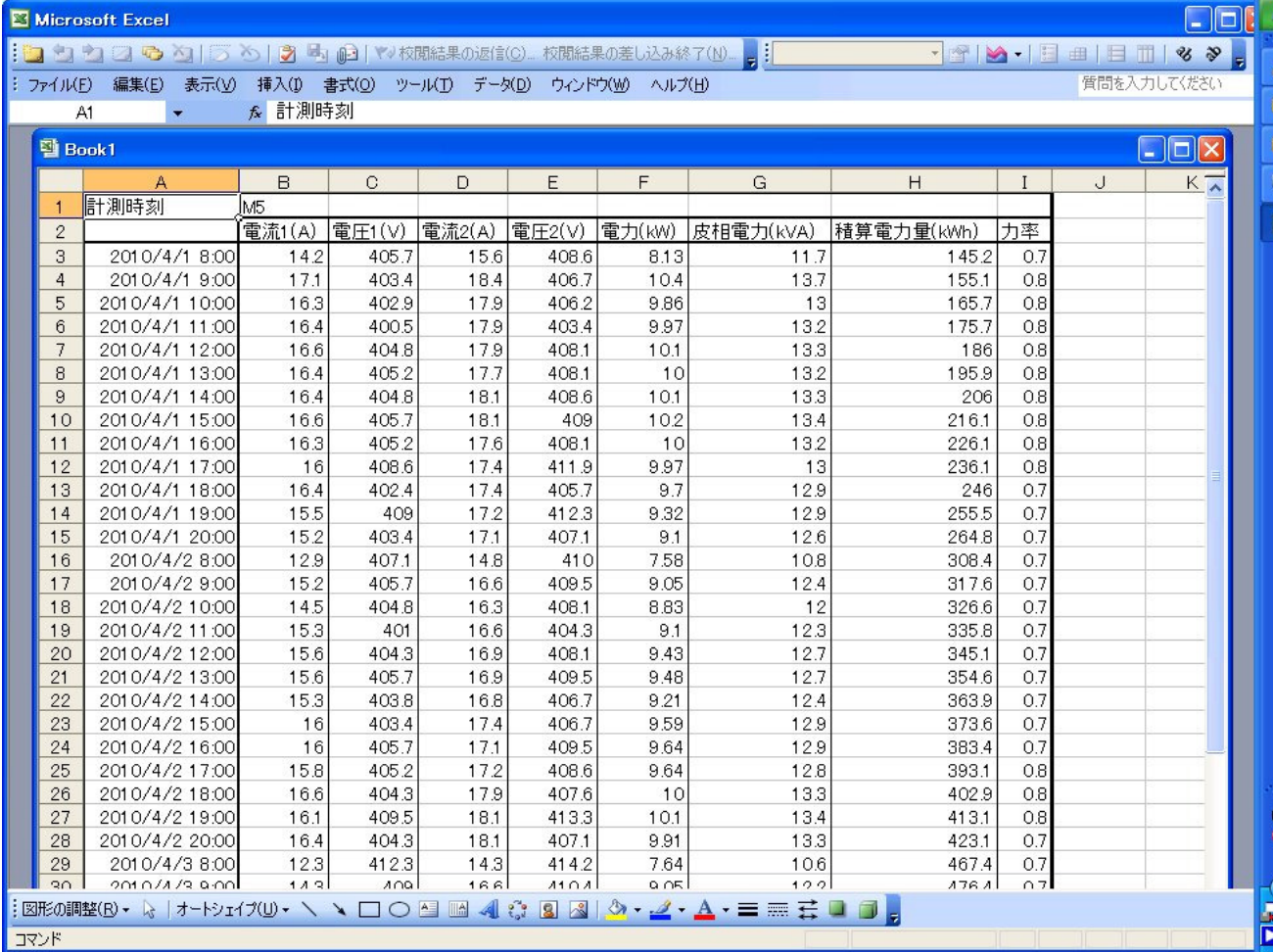

例 集計日

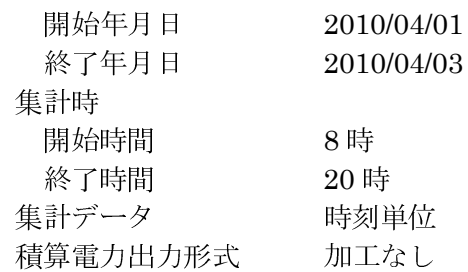

ファイルの保存·印刷は、Excelの機能により実行してください。

注) 集計データ 時刻単位設定での計測時刻は、その時刻の最初に集計したセンサの 時刻が表示されます。

3 集計モード(電力量集計/日報形式)

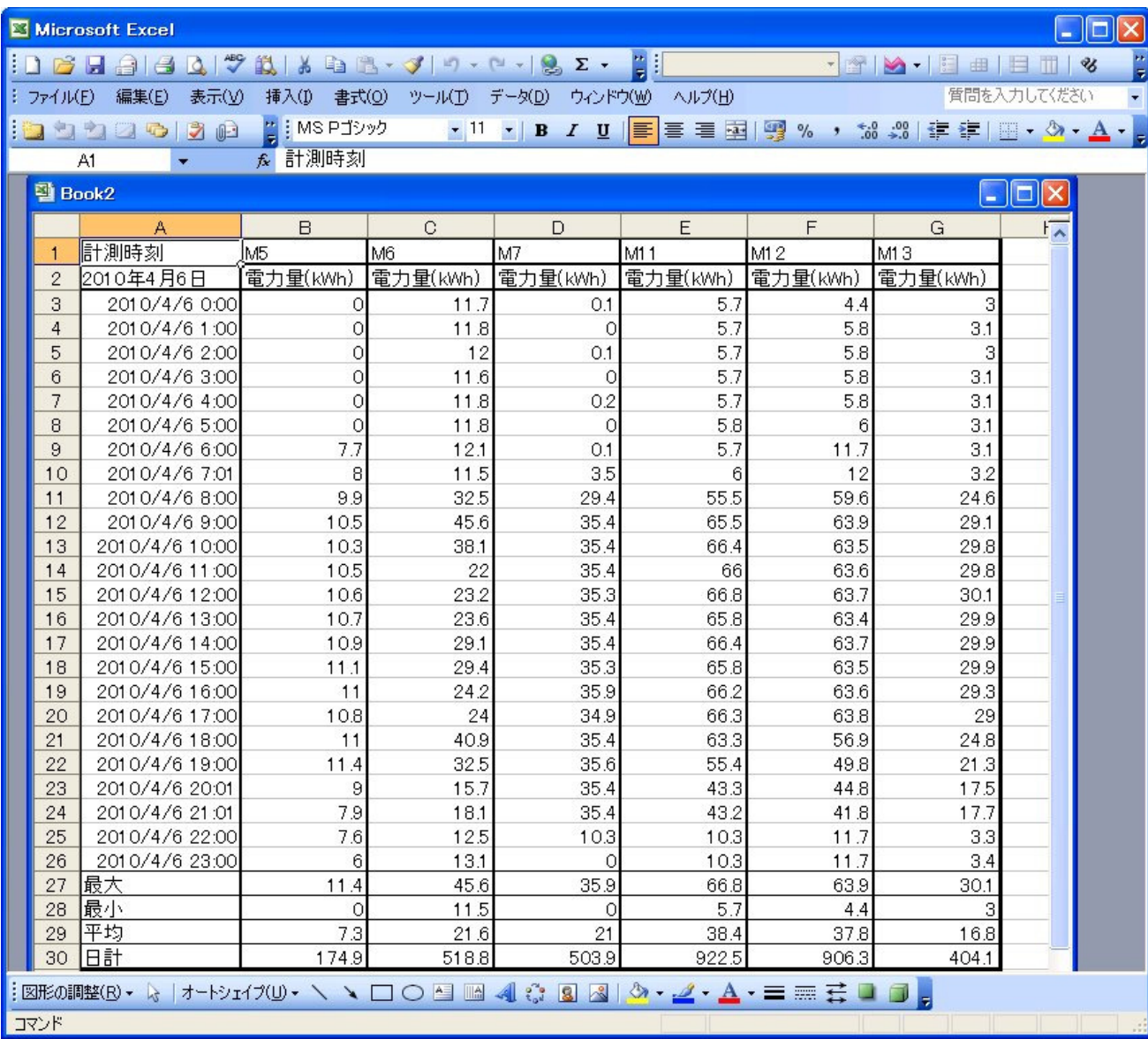

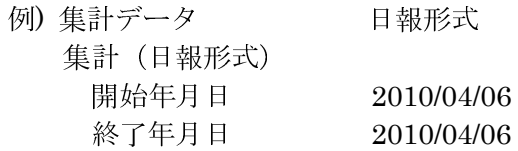

ファイルの保存·印刷は、Excelの機能により実行してください。

- 注) 1日分(開始年月日と終了年月日が同じ場合)の集計では、
	- 1日のなかの最大、最小、平均、日計を集計します。

2日以上を指定した場合は、最大、最小、平均、日計は、集計されません。

- 注) 電力量は、各時刻の最初の積算電力量のデータと次の時刻の最初の積算電力の差分が その時刻の電力量として表示します。
- 注) ある時間帯のデータがない場合、そのセンサの電力量は、空白となります。また、 選択されているセンサ全てのデータがない場合、その時間帯の行データは表示しません。
- 注)収集されていなかった時刻の電力量は、次の時刻の電力量に加算されます。
- 注) 計測時刻は、その時刻の最初に集計したセンサの時刻が表示されます。

4 集計モード(電力量集計/月報形式1)

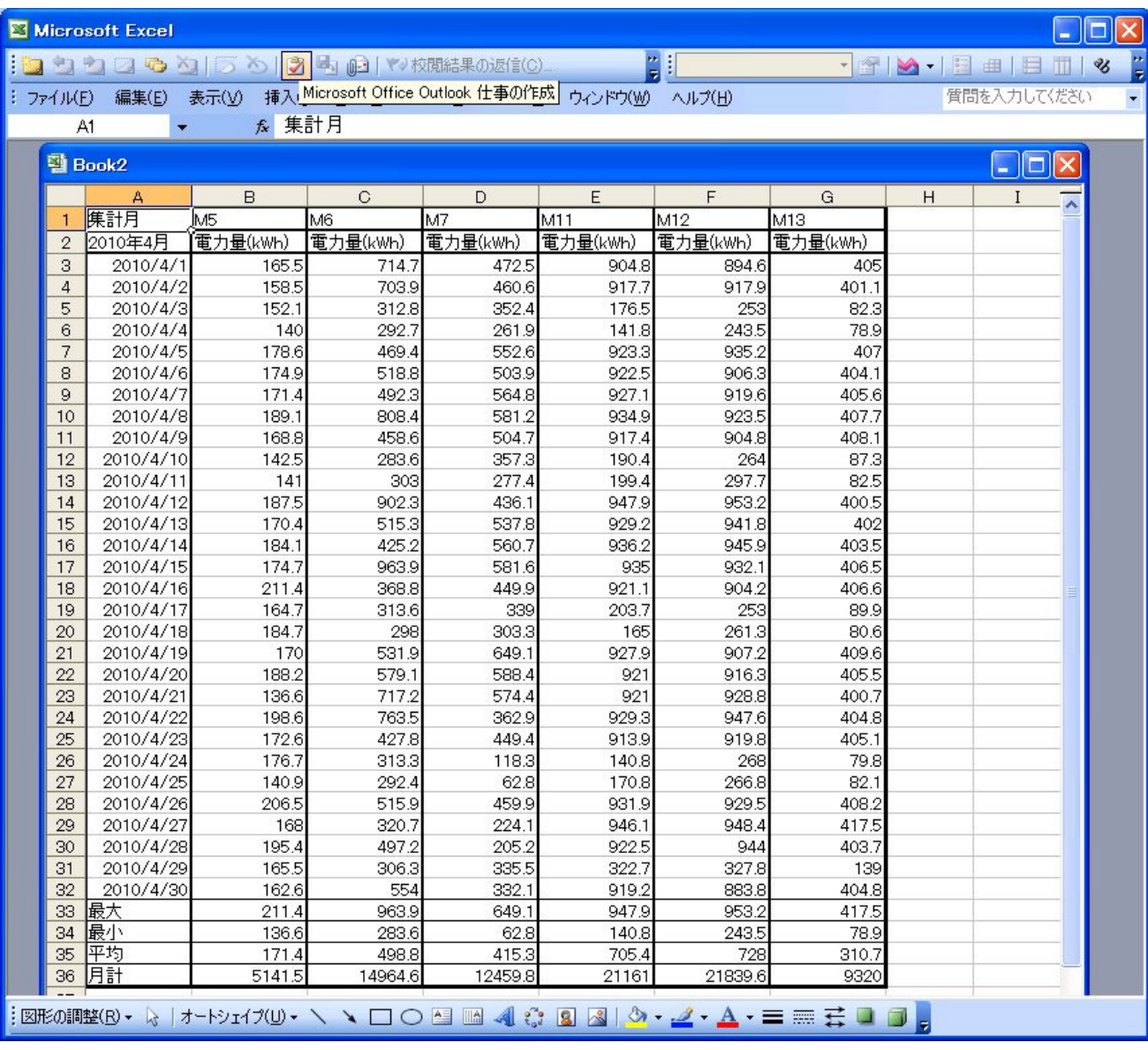

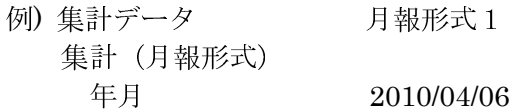

ファイルの保存·印刷は、Excelの機能により実行してください。

注) 月報形式1の集計では、

1ヶ月間のなかの最大、最小、平均、月計を集計します。

- 注) 雷力量は、各日付の最初の積算雷力量のデータと次の日付の最初の積算雷力の差分が その日の電力量として表示します。
- 注)ある日時のデータがない場合、そのセンサの電力量は、空白となります。また、 選択されているセンサ全てのデータがない場合、その日時の行データは表示しません。
- 注) 収集されていなかった日の電力量は、次の日の電力量に加算されます。

5 集計モード(電力量集計/月報形式2)

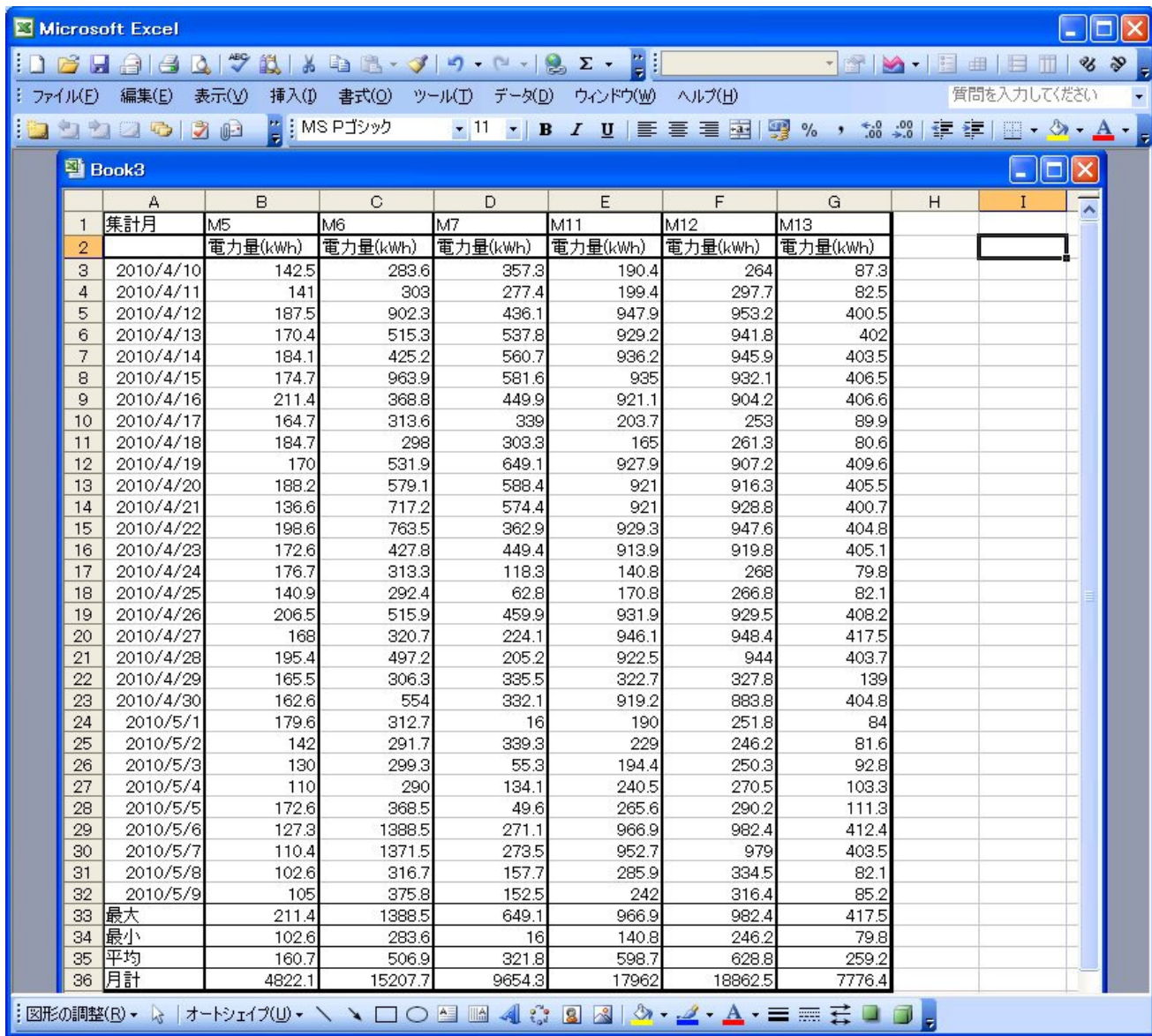

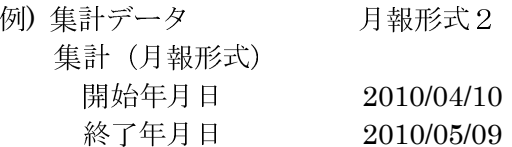

ファイルの保存·印刷は、Excelの機能により実行してください。

注) 月報形式2の集計では、

開始年月日と終了年月日間のなかの最大、最小、平均、月計を集計します。

- 注) 雷力量は、各日付の最初の積算雷力量のデータと次の日付の最初の積算雷力の差分が その日の電力量として表示します。
- 注)ある日時のデータがない場合、そのセンサの電力量は、空白となります。また、 選択されているセンサ全てのデータがない場合、その日時の行データは表示しません。
- 注) 収集されていなかった日の電力量は、次の日の電力量に加算されます。

## エラー表示

## 5 エラー表示

## 5 1 エラー表示

 $\mu$  TURTLE Report が表示するエラーを以下に記述します。

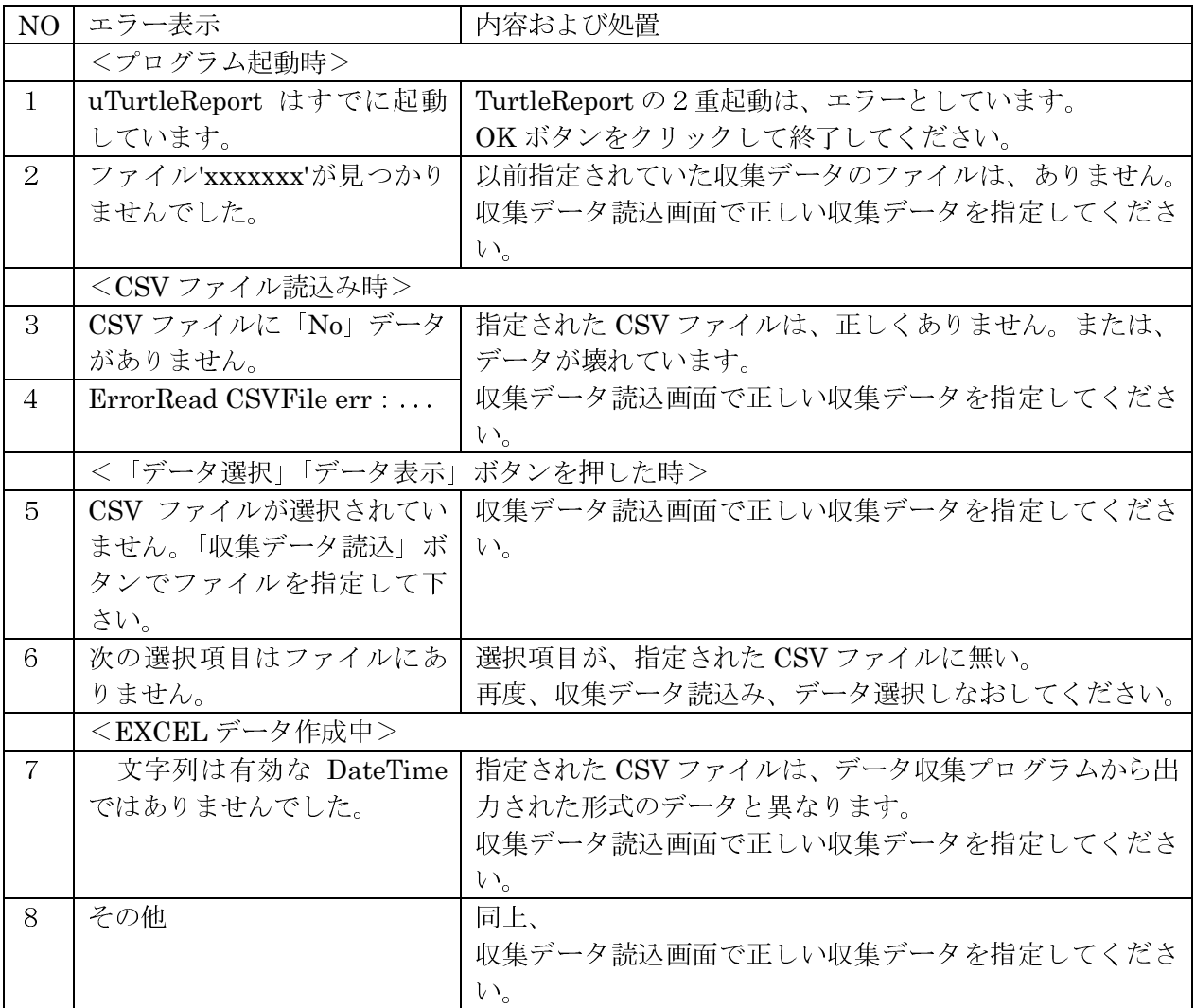

付録

## 付録 1 データ収集 CSV 形式

• 1行目は、タイトル行です。

Ð)

No,計測時間,0?PT1-A1,電流(A),No,計測時間,1?PT1-A2,電流(A),No,計測時間,2?PT1-A3,電流(A), · · ·

+ 2行目以降は収集データがセットされます。

Ð)

006533,2009/06/19 10:34:10,PT1-A1,0.9,006533,2009/06/19 10:34:10,PT1-A2,0.0,007298,2009/06/24 17:50:22,PT1-A3,4.3,006550,2009/06/19 13:13:16,PT1-A4,20.0,006533,2009/06/19 10:34:12,PT2-A1,0.0,0 06533,2009/06/19 10:34:12,PT2-A2,3.3,006533,2009/06/19 10:34:12,PT2-B1,24.3,006533,2009/06/19 10:3  $4:13,$ PT2-B2,12.3,006533,2009/06/19 10:34:13,PT2-C1,27.3,006533,2009/06/19 10:34:13,PT2-C2,17.0, $\cdots$ 

問い合わせ先

東洋電機製造株式会社 http://www.toyodenki.co.jp/

TEL(代表): 03-3535-0661 FAX: 03-3535-0650

本社 〒104-0031 東京都中央区京橋2丁目 9-2(第一ぬ利彦ビル)

IT 事業部 第2営業グループ

E-mail: toyo-solution@toyodenki.co.jp